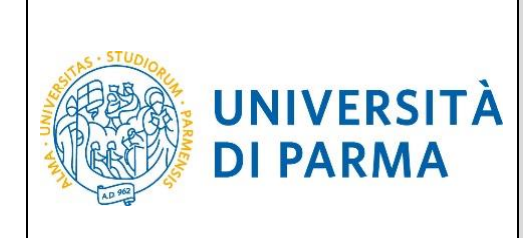

# **ESSE3**

# **GUIDA ALLA REGISTRAZIONE AL SISTEMA INFORMATIVO UNIVERSITARIO E AL RECUPERO DELLE CREDENZIALI IN CASO DI SMARRIMENTO**

**A.A. 2021/2022**

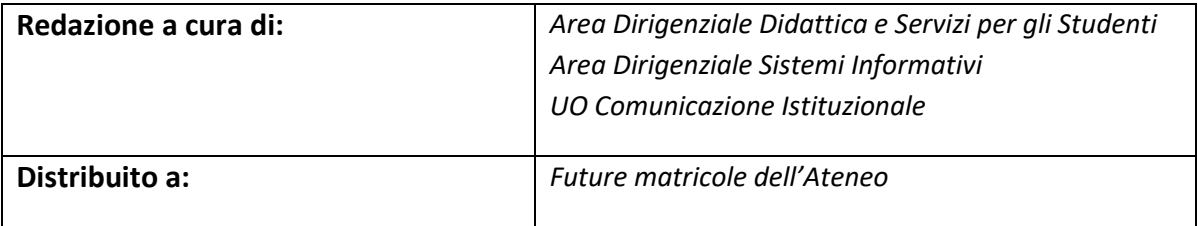

Rev. marzo 2021 | Codice Documento: S3 registrazione credenziali | Pagina 1 di 27

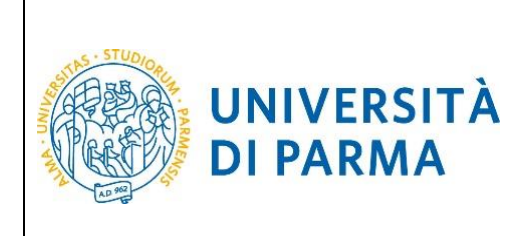

# **SOMMARIO**

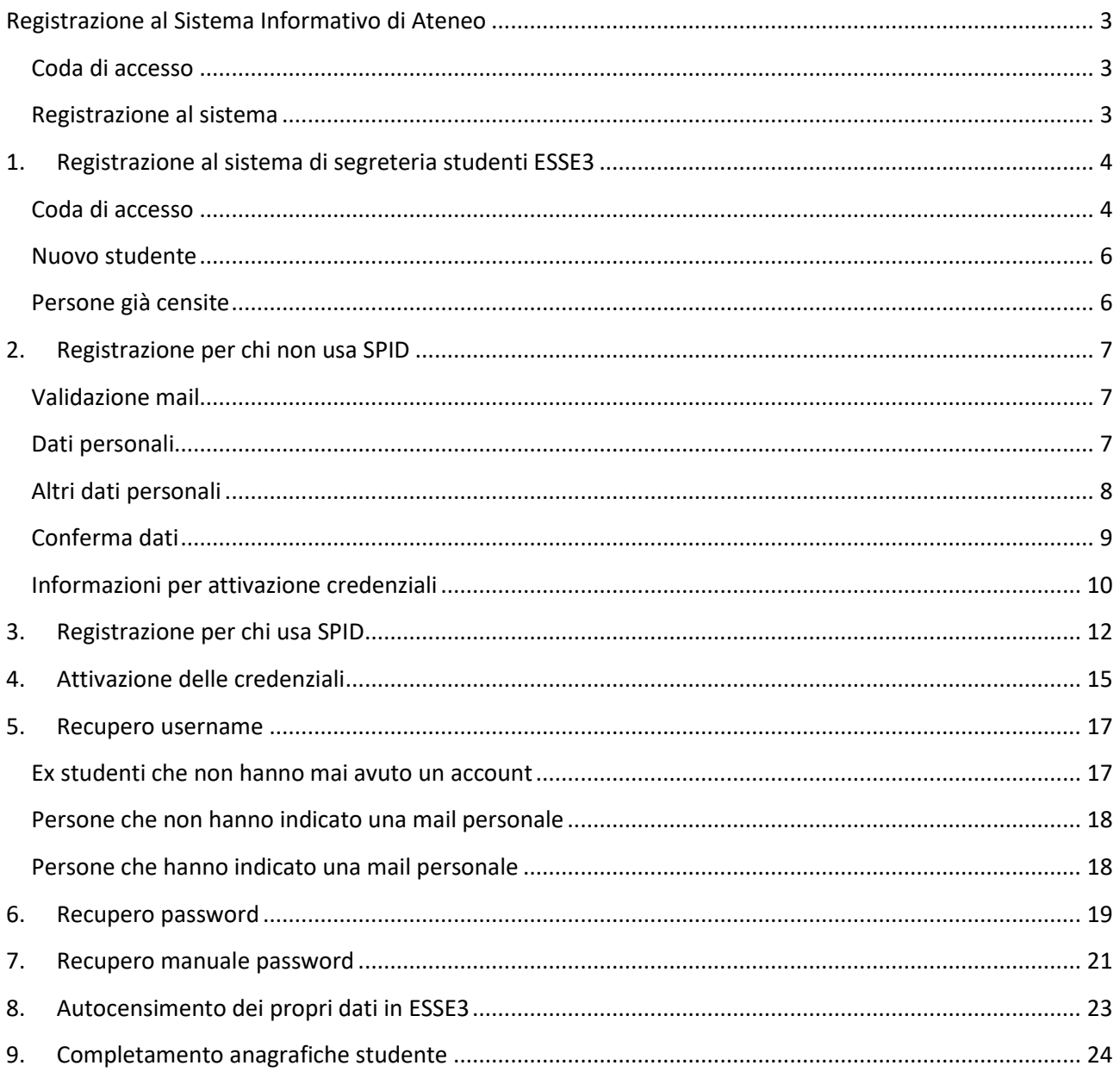

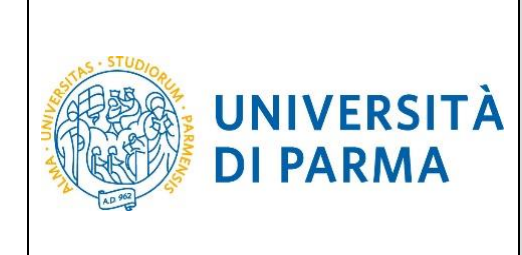

# <span id="page-2-0"></span>**Registrazione al Sistema Informativo di Ateneo**

Per accedere ai servizi dell'Ateneo occorre procedere con la registrazione all'interno dei nostri sistemi informativi.

#### <span id="page-2-1"></span>**Coda di accesso**

In caso di alto numero di accessi (ad esempio durante il *click day*), il sistema **ESSE3** prevede la creazione di una coda in base al momento di arrivo. Sarai messo in una lista di attesa che si aggiornerà ogni dieci secondi; **non schiacciare alcun pulsante**: la pagina sarà simile a questo esempio e ti trasferirà automaticamente sul sistema di segreteria studenti **ESSE3** quando sarà il tuo turno.

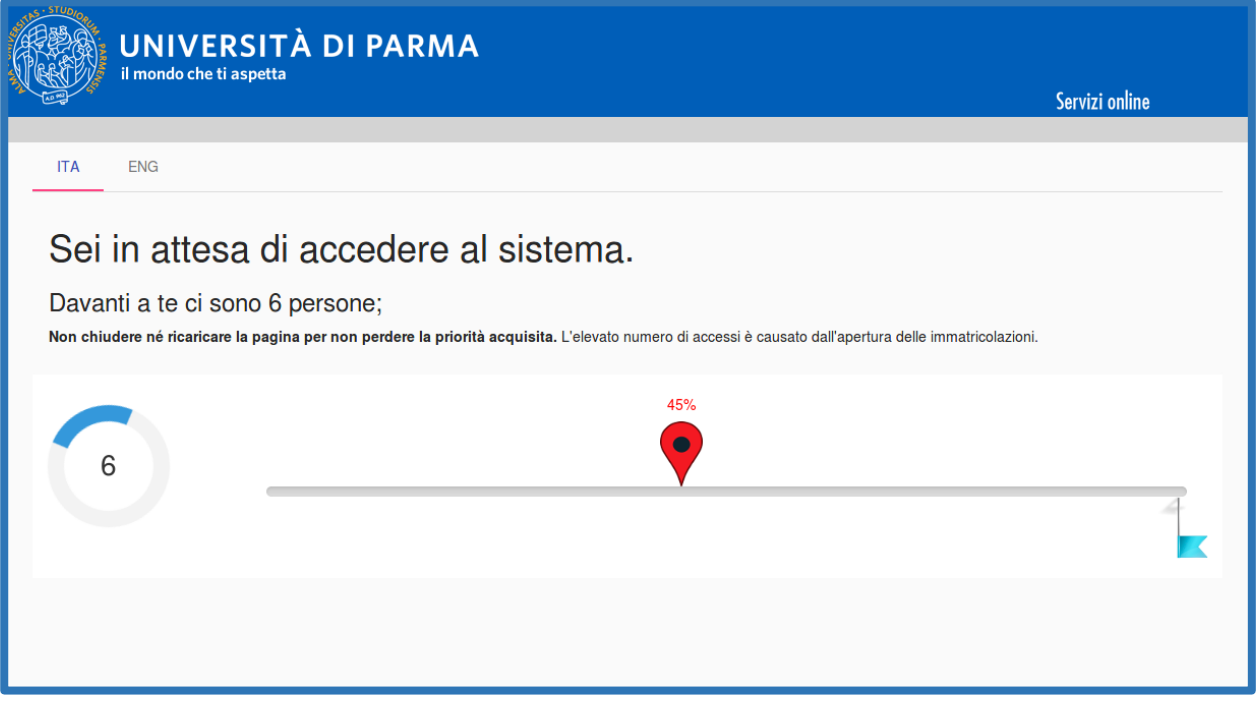

#### <span id="page-2-2"></span>**Registrazione al sistema**

Per accelerare le operazioni, ti consigliamo di creare e verificare le credenziali di accesso nei giorni precedenti all'inizio delle immatricolazioni.

Infatti, non potrai accedere al sistema di segreteria studenti ESSE3 fino a che i tuoi dati non saranno censiti correttamente nel sistema.

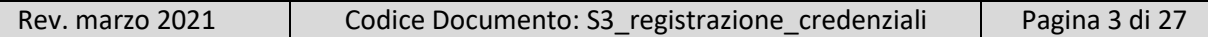

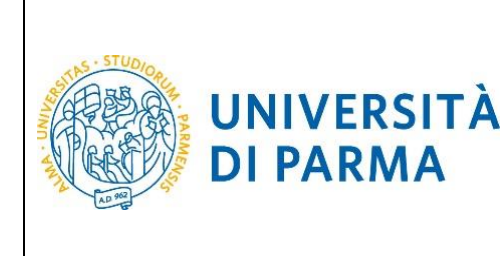

# <span id="page-3-0"></span>**1. Registrazione al sistema di segreteria studenti ESSE3**

Per poter accedere ai sistemi informativi dell'Ateneo, ti devi registrare, inserendo i tuoi dati anagrafici nel sistema di segreteria studenti al fine di ottenere le credenziali necessarie per l'accesso.

Ti consigliamo quindi di procedere anticipatamente rispetto all'avvio delle immatricolazioni/iscrizione ai concorsi.

Se ti sei già registrato in passato, procedi tempestivamente alla verifica del corretto funzionamento delle credenziali in tuo possesso.

In ogni momento e per qualunque difficoltà potrai fare riferimento al Service Desk, inviando una mail all'indirizzo [helpdesk.studenti@unipr.it](mailto:helpdesk.studenti@unipr.it) oppure contattando il numero +39 0521 906789.

In ottemperanza al Decreto Semplificazione e Innovazione Digitale, la registrazione è possibile anche mediante credenziali SPID.

#### <span id="page-3-1"></span>**Coda di accesso**

In caso di alto numero di accessi (ad esempio durante il *click day*), il sistema **ESSE3** prevede la creazione di una coda in base al momento di arrivo. Sarai messo in una lista di attesa che si aggiornerà ogni dieci secondi; **non schiacciare alcun pulsante**: la pagina sarà simile a questo esempio e ti trasferirà automaticamente sul sistema di segreteria studenti **ESSE3** quando sarà il tuo turno.

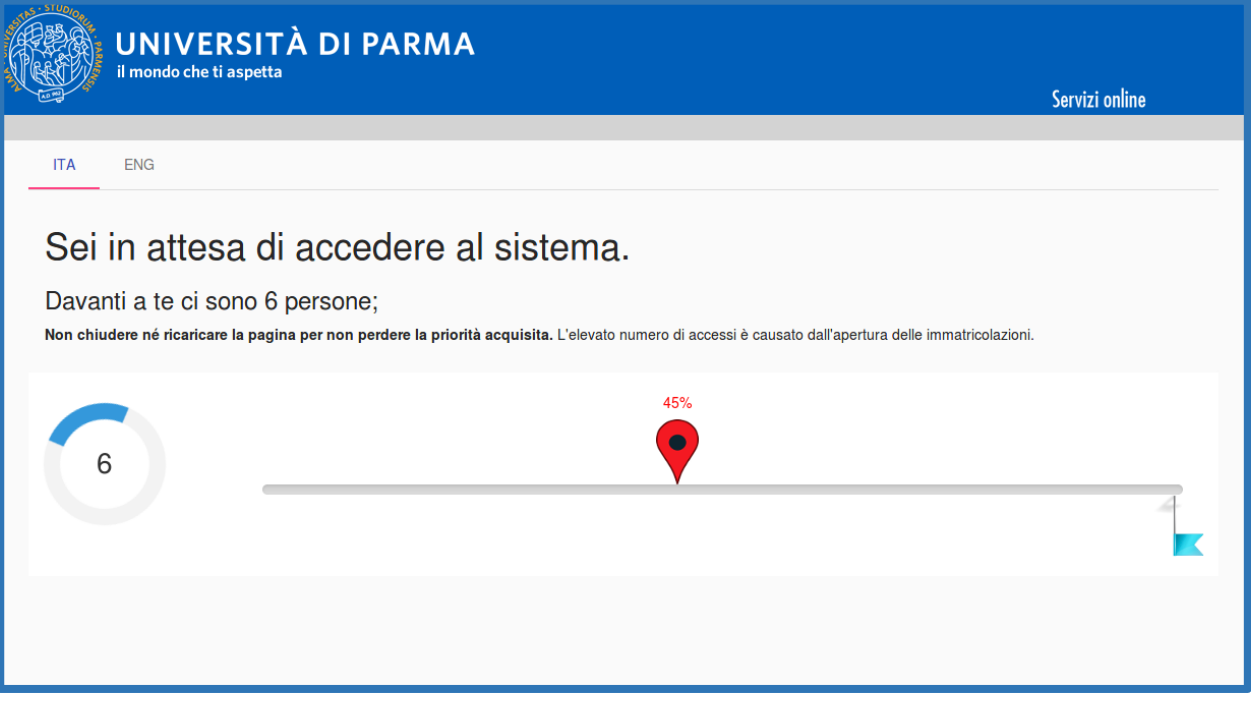

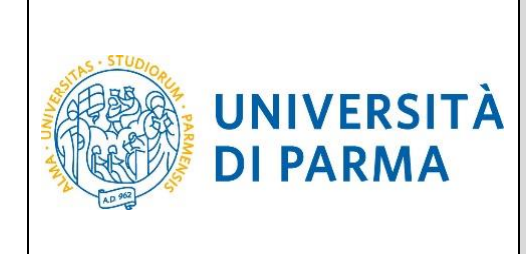

#### <span id="page-4-0"></span>**Nuovo studente**

Se sei un nuovo studente, per effettuare questa operazione puoi seguire due diversi percorsi:

- mediante l'utilizzo di **SPID** (Sistema Pubblico di Identità Digitale)
- senza **SPID**, se non ne sei dotato.

Per informazioni sul sistema SPID fai riferimento al [sito AGID.](https://www.agid.gov.it/it/piattaforme/spid)

In entrambi i casi inizia dal menu principale del sistema di segreteria studenti ESSE3 al link [https://unipr.esse3.cineca.it](https://unipr.esse3.cineca.it/) alla voce Registrati/Accedi.

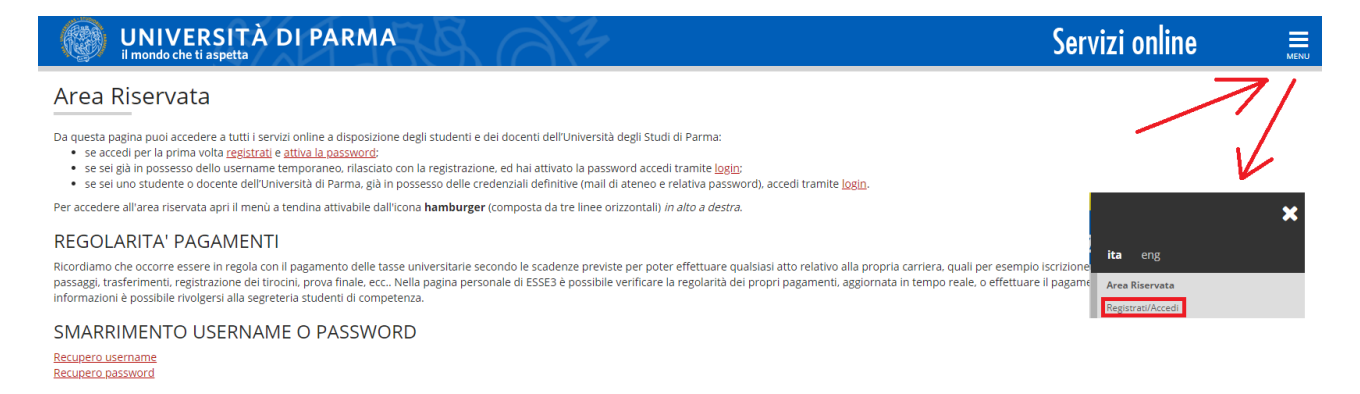

Questa operazione ti condurrà sul sistema di autenticazione centralizzata dal quale potrai scegliere se registrarti (cliccando sul link **Registrato**) o se accedere con SPID (cliccando sul pulsante **Entra con SPID**).

#### [IMMAGINE DELLA PAGINA SHIBBOLETH]

Al termine di entrambe le procedure, se ti devi registrare e non hai già un account di Ateneo, ti saranno mostrate a video:

- **Utente Temporaneo<sup>1</sup>** (codice numerico di 8 cifre)
- **Codice Attivazione Password**

**.** 

<sup>&</sup>lt;sup>1</sup> L'utente è definito temporaneo in quanto, dopo l'accettazione da parte degli uffici amministrativi della tua domanda di immatricolazione, sarà sostituito da un account definitivo del tipo: [nome.cognome@studenti.unipr.it](mailto:nome.cognome@studenti.unipr.it)

| Rev. marzo 2021 | Codice Documento: S3_registrazione_credenziali | Pagina 5 di 27 |
|-----------------|------------------------------------------------|----------------|
|-----------------|------------------------------------------------|----------------|

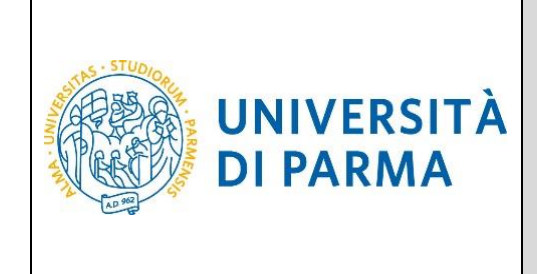

Oltre che mostrate a video, queste informazioni ti saranno inviate anche al tuo indirizzo email personale. Se non usi SPID dovrai usarle per procedere all'attivazione delle reali credenziali di accesso, come descritto nel capitolo **4. Attivazione delle credenziali**.

Lo username e il codice di attivazione ti saranno forniti anche in caso utilizzi SPID, perché ti potranno essere utili per l'accesso ai servizi per i quali non puoi usare SPID. Quindi ti consigliamo di attivare la password, anche se non è indispensabile, se utilizzi SPID per l'accesso al sistema di segreteria studenti ESSE3.

Nel **capitolo 2. Registrazione per chi non usa SPID** ti spieghiamo la procedura di registrazione se non usi SPID. Nel **capitolo 3. Registrazione per usa SPID** ti spieghiamo la procedura di registrazione se usi SPID.

#### <span id="page-5-0"></span>**Persone già censite**

Nel caso invece l'Ateneo abbia già i tuoi dati e quindi tu abbia già un account, il sistema di accesso ti indirizzerà alla procedura più corretta, anche utilizzando SPID.

Se usi SPID e sei già registrato nel sistema di segreteria studenti ESSE3 potrai accedere senza fare nulla.

Se non usi SPID e sei già registrato nel sistema di segreteria studenti ESSE3 potrai accedere senza fare nulla. Se dovrai fare il recupero username, potrai farlo come indicato al **capitolo 5. Recupero username** o se dovrai fare il recupero password, potrai farlo come indicato al **capitolo 6. Recupero password**.

Sia che usi SPID, sia che usi username e password, se non sei già registrato nel sistema di segreteria studenti ESSE3 (personale dipendente, ospiti, ecc.) dovrai effettuare l'operazione di censimento dei tuoi dati nel sistema, tramite la procedura descritta al **capitolo 8. Autocensimento dei propri dati in ESSE3**.

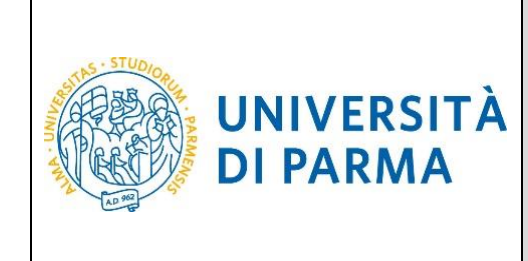

### <span id="page-6-0"></span>**2. Registrazione per chi non usa SPID**

#### <span id="page-6-1"></span>**Validazione mail**

Il primo passo riguarda la validazione della mail personale: in questo modo si verifica che l'indirizzo sia inserito correttamente e che sia proprio tuo.

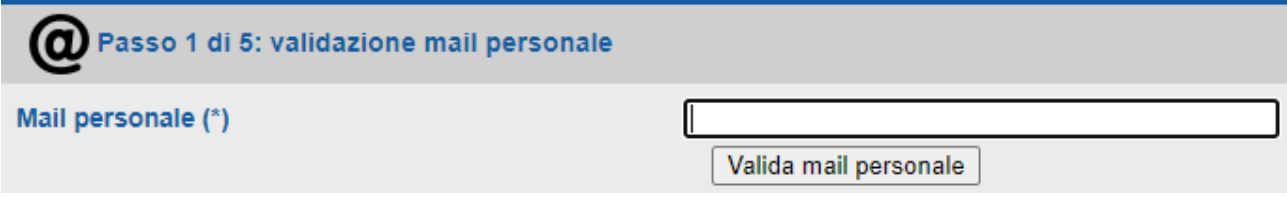

Il sistema ti chiede l'indirizzo e ti manda una mail contenente un **codice di validazione**. Cerca questa mail nella tua casella di posta, anche nella cartella SPAM.

Questo codice andrà immesso nel secondo campo che appare nella pagina.

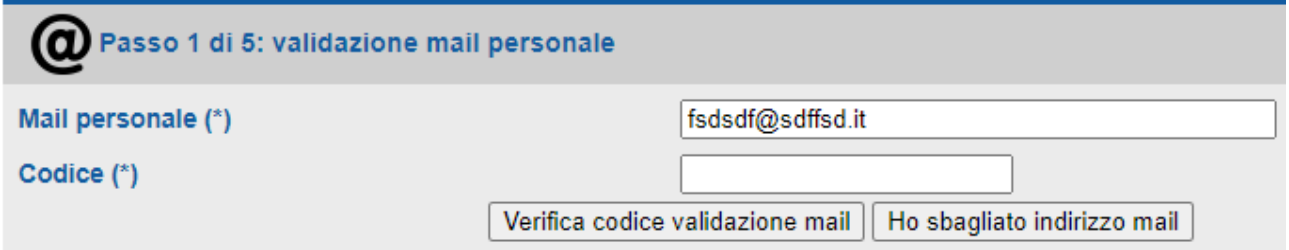

Se hai sbagliato l'indirizzo, puoi ripartire da zero con il pulsante "**Ho sbagliato indirizzo mail**".

I casi d'errore che potrebbero verificarsi sono:

- 1. Immetti troppe volte un codice errato
- 2. La mail personale non è un indirizzo valido oppure è già associata ad un'altra persona
- 3. Inizi troppe registrazioni dallo stesso computer nell'arco di pochi minuti

#### <span id="page-6-2"></span>**Dati personali**

Se il codice inserito è quello giusto, si apre la schermata di richiesta dei dati personali e del documento di identità.

Se il codice fiscale risulta già presente nei sistemi dell'Ateneo non puoi registrati, ma puoi procedere, se ne hai bisogno, con il **5. Recupero username** e il **6. Recupero password**.

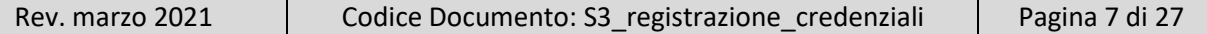

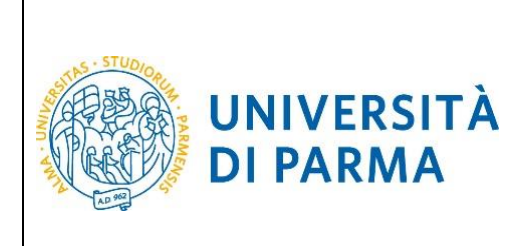

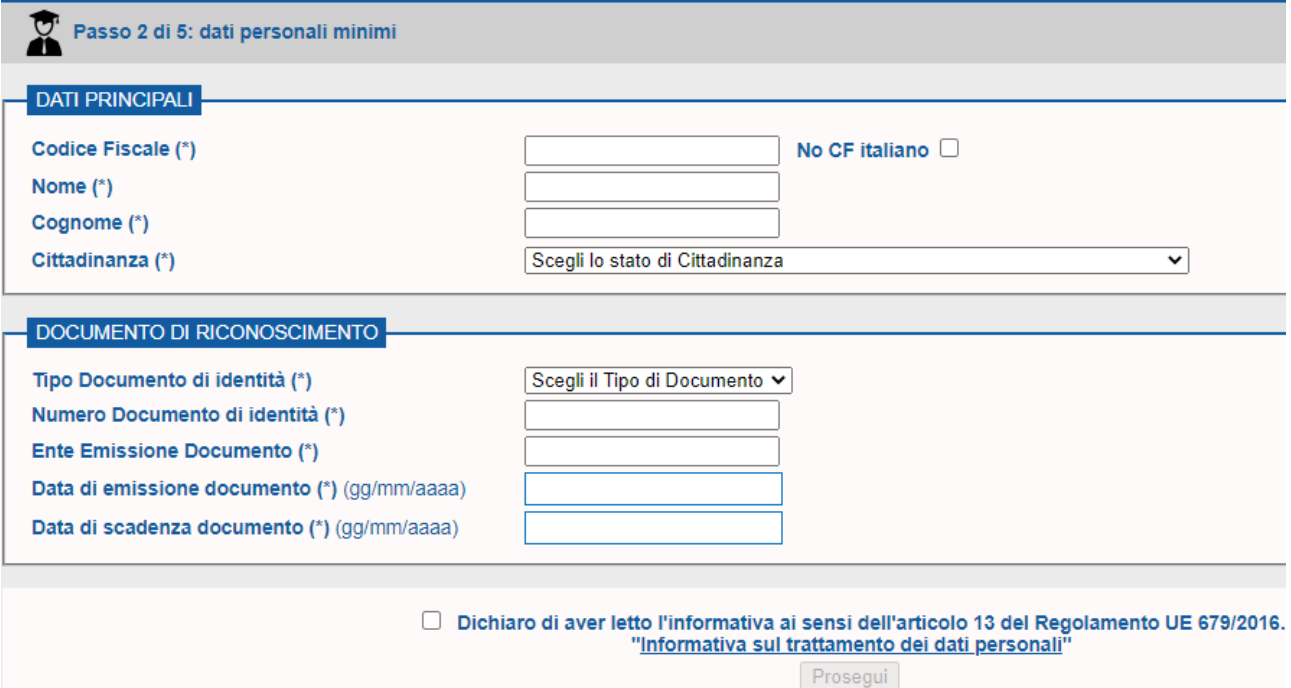

Dovrai inoltre leggere l'informativa sul trattamento dei tuoi dati personali (reperibile al link indicato nel riquadro) che sarà effettuato per scopi istituzionali ai sensi del GDPR (Regolamento UE 679/2016).

#### <span id="page-7-0"></span>**Altri dati personali**

Compilati tutti i campi e spuntata la casella sull'informativa, potrai proseguire alla pagina seguente in cui ti verranno richiesti i dati di contatto e della residenza. I dati dell'ente di afferenza sono opzionali e riguardano persone che si registrano come ospiti e non come studenti.

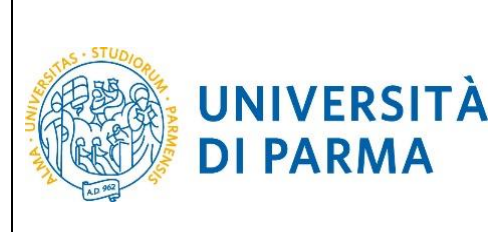

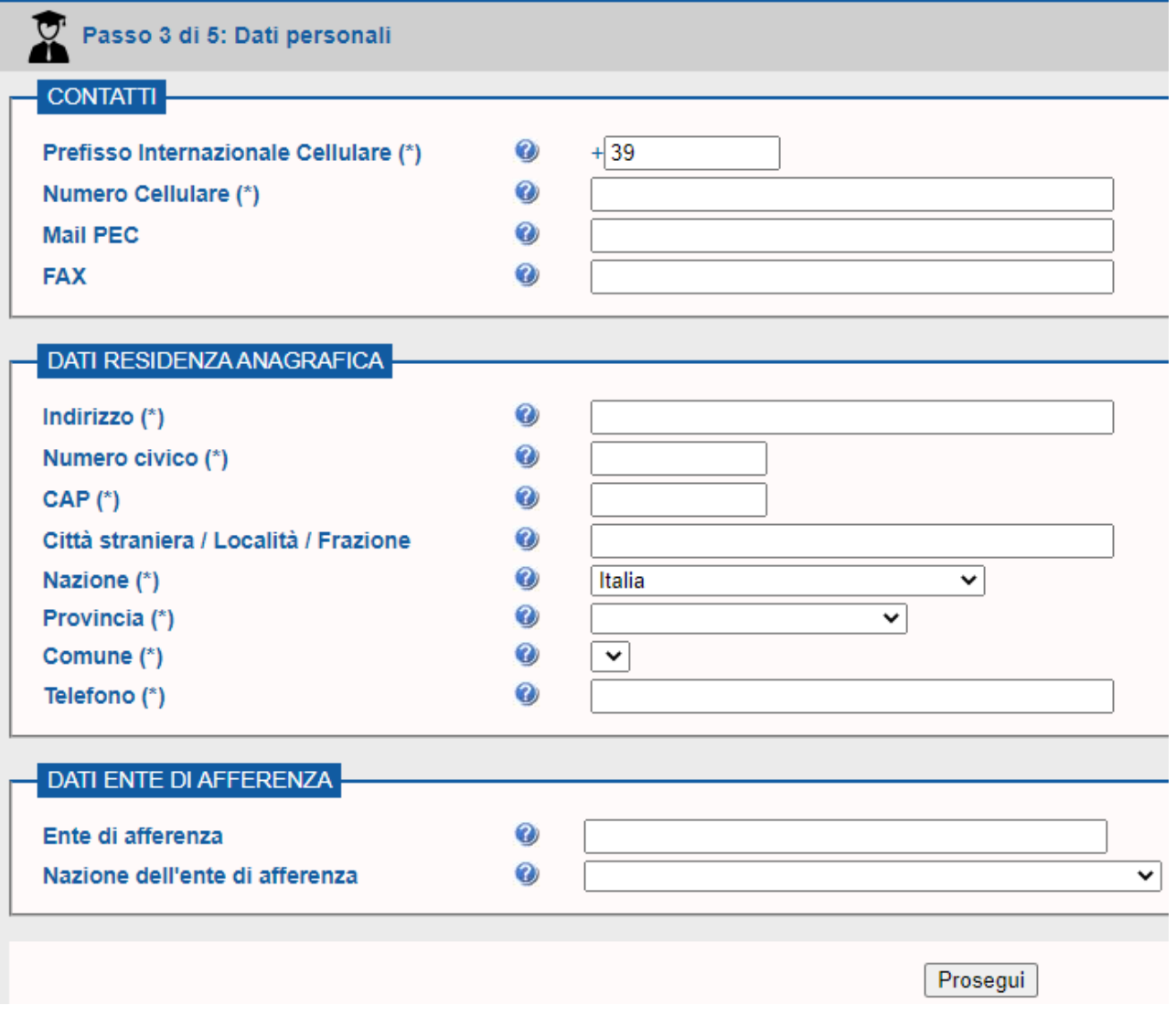

#### <span id="page-8-0"></span>**Conferma dati**

Dopo aver compilato i dati, potrai proseguire alla pagina successiva, che visualizzerà i dati e ti chiederà di confermarli.

Se li vuoi modificare, potrai farlo ripartendo dalla prima pagina.

La mail personale non è però modificabile, perché già validata.

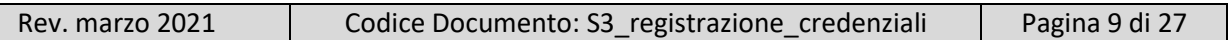

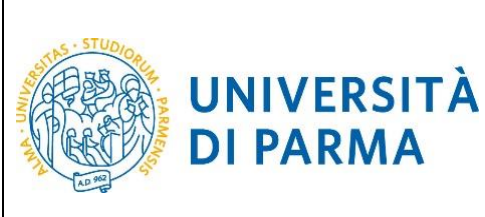

#### Registrazione Nuovi Utenti

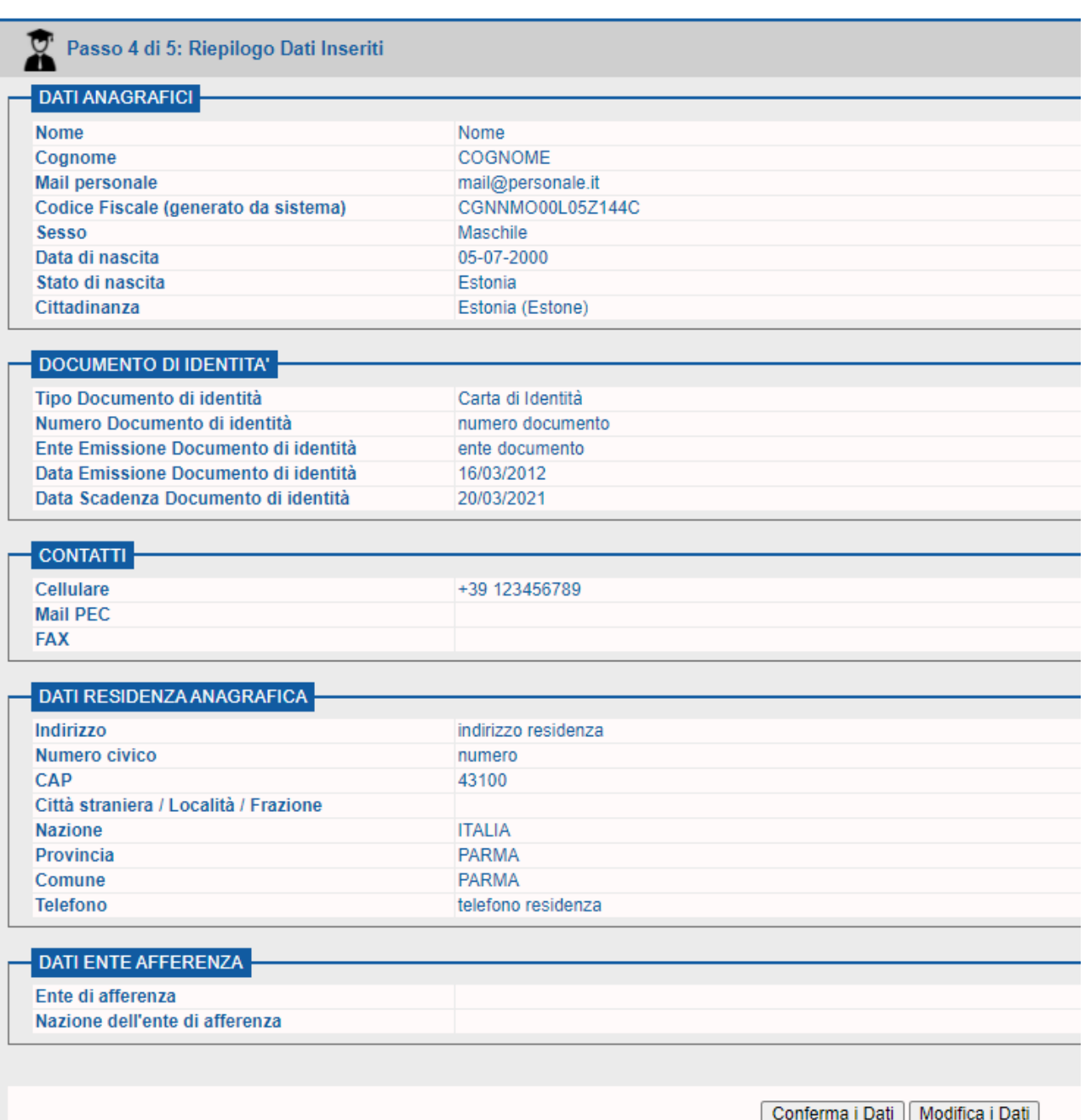

#### <span id="page-9-0"></span>**Informazioni per attivazione credenziali**

Una volta confermati i dati, il sistema li salverà negli archivi dell'Ateneo e ti rilascerà lo username temporaneo e il codice di attivazione password citati nel **capitolo 2**.

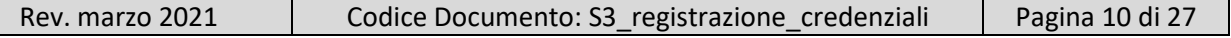

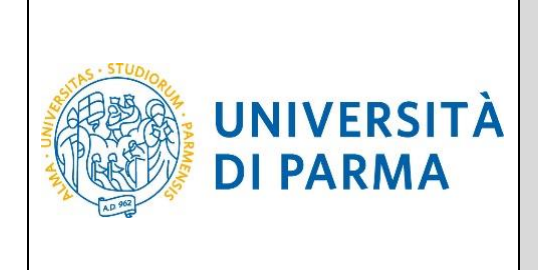

Come detto, questi dati ti saranno inviati anche via posta elettronica. Adesso puoi procedere come spiegato al **capitolo 4. Attivazione delle credenziali**.

Registrazione Nuovi Utenti

2 Passo 5 di 5: Credenziali Assegnate

Username: 10647121

Codice Attivazione Password: **bm2313nm** 

Segnati questi valori, inviati anche via mail, da usare per attivare la prima password andando alla pagina di attivazione Password

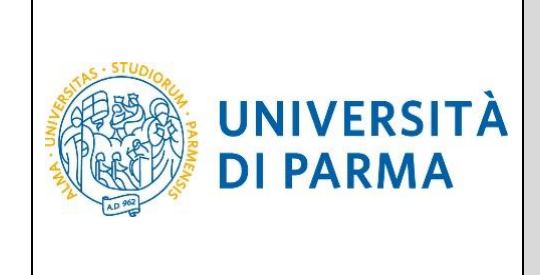

# <span id="page-11-0"></span>**3. Registrazione per chi usa SPID**

Autenticandoti con SPID, il sistema di registrazione riceverà alcuni dati personali: nome, cognome, codice fiscale, mail personale. Questi dati saranno quindi presentati sulla pagina e tu dovrai solo indicare la cittadinanza, l'eventuale città straniera di nascita (se sei nato all'estero) e i dati del documento di identità.

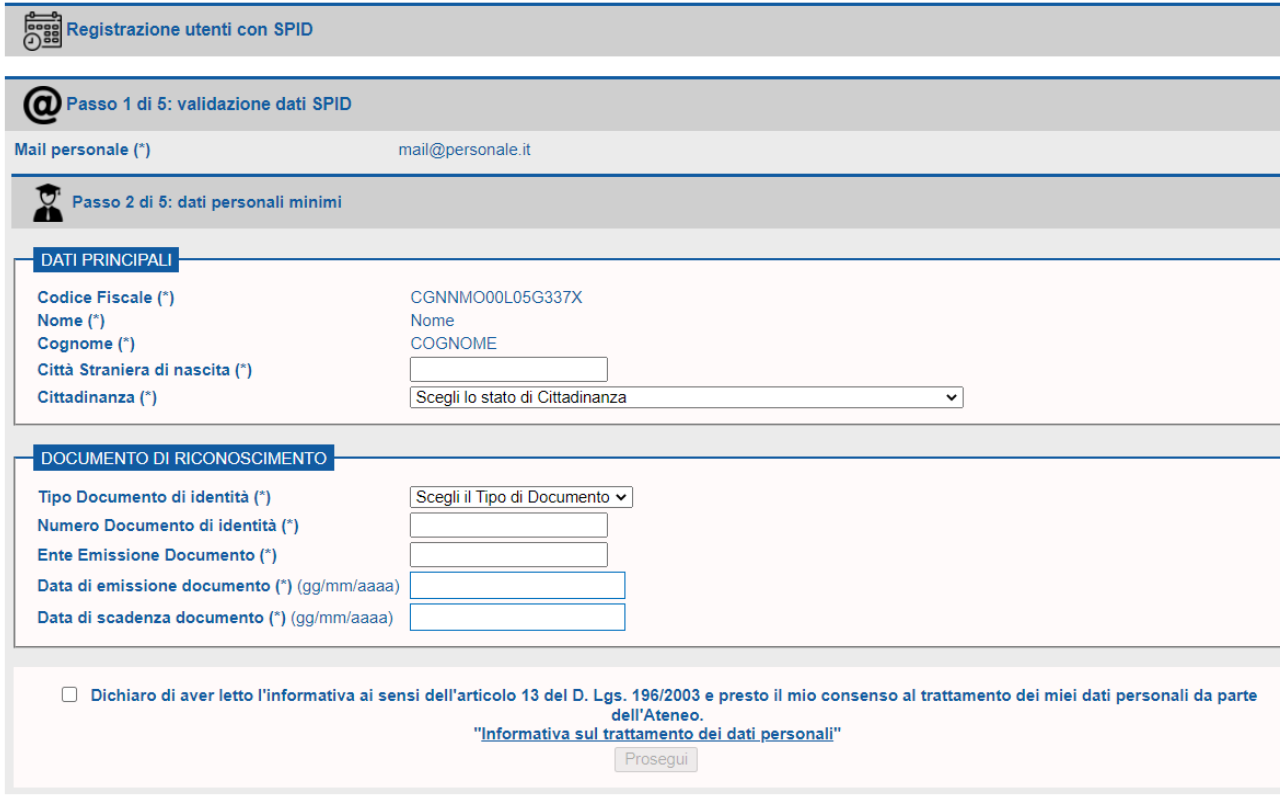

N.B. (\*) indica campo obbligatorio

Dovrai inoltre leggere l'informativa sul trattamento dei tuoi dati personali (reperibile al link indicato nel riquadro) che sarà effettuato per scopi istituzionali ai sensi del GDPR (Regolamento UE 679/2016).

Dopo aver premuto il pulsante prosegui, la procedura prosegue come nel caso di chi si registra senza usare SPID, per cui ti rimandiamo ai paragrafi del capitolo precedente.

Dovrai procedere all'inserimento dei tuoi dati di contatto e di residenza:

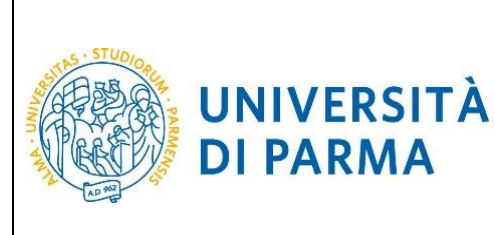

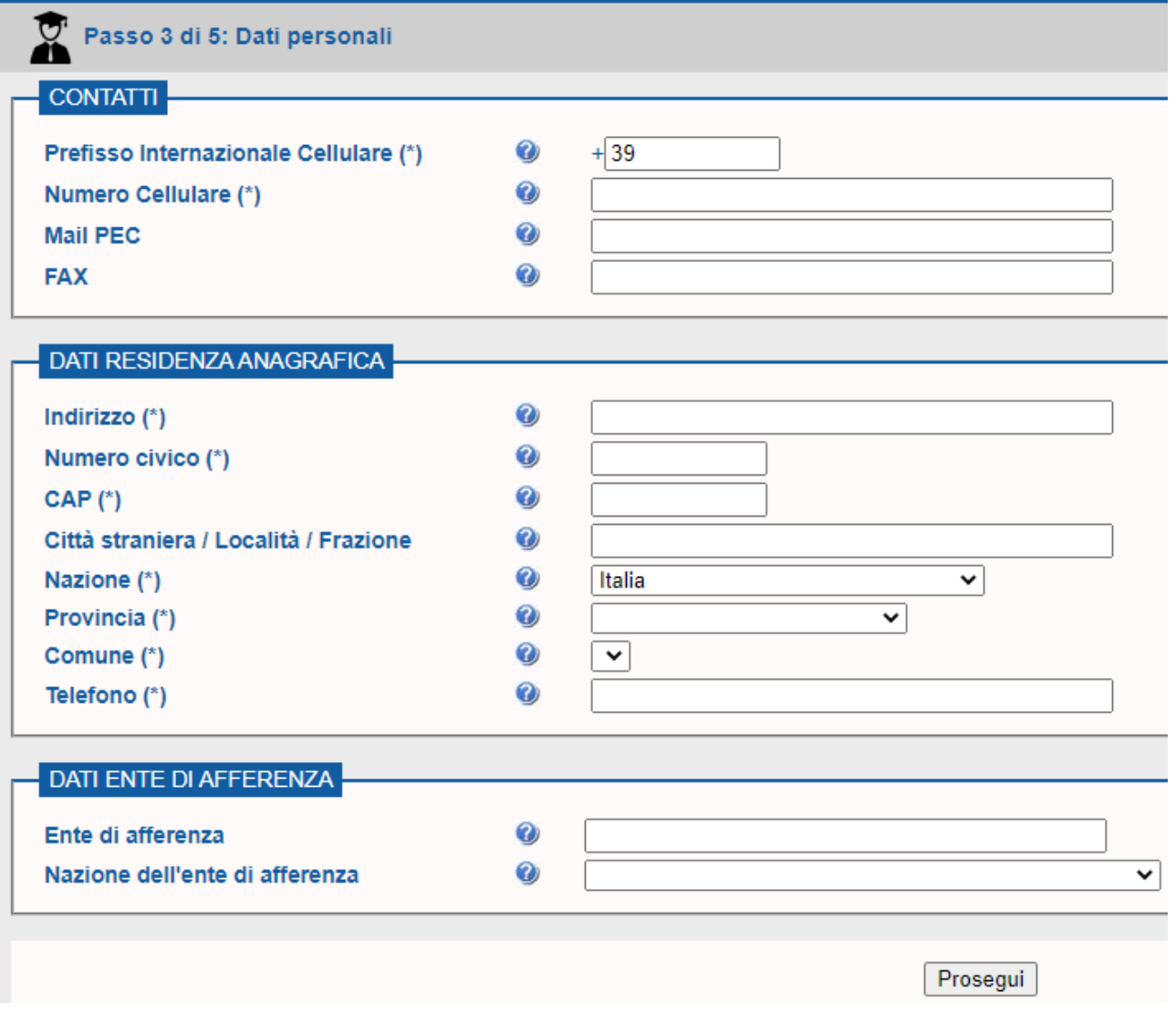

E procedere alla conferma degli stessi.

Se li vuoi modificare, potrai farlo ripartendo dalla prima pagina.

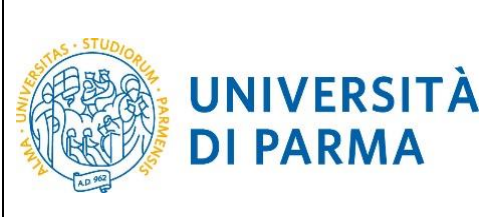

# Registrazione Nuovi Utenti

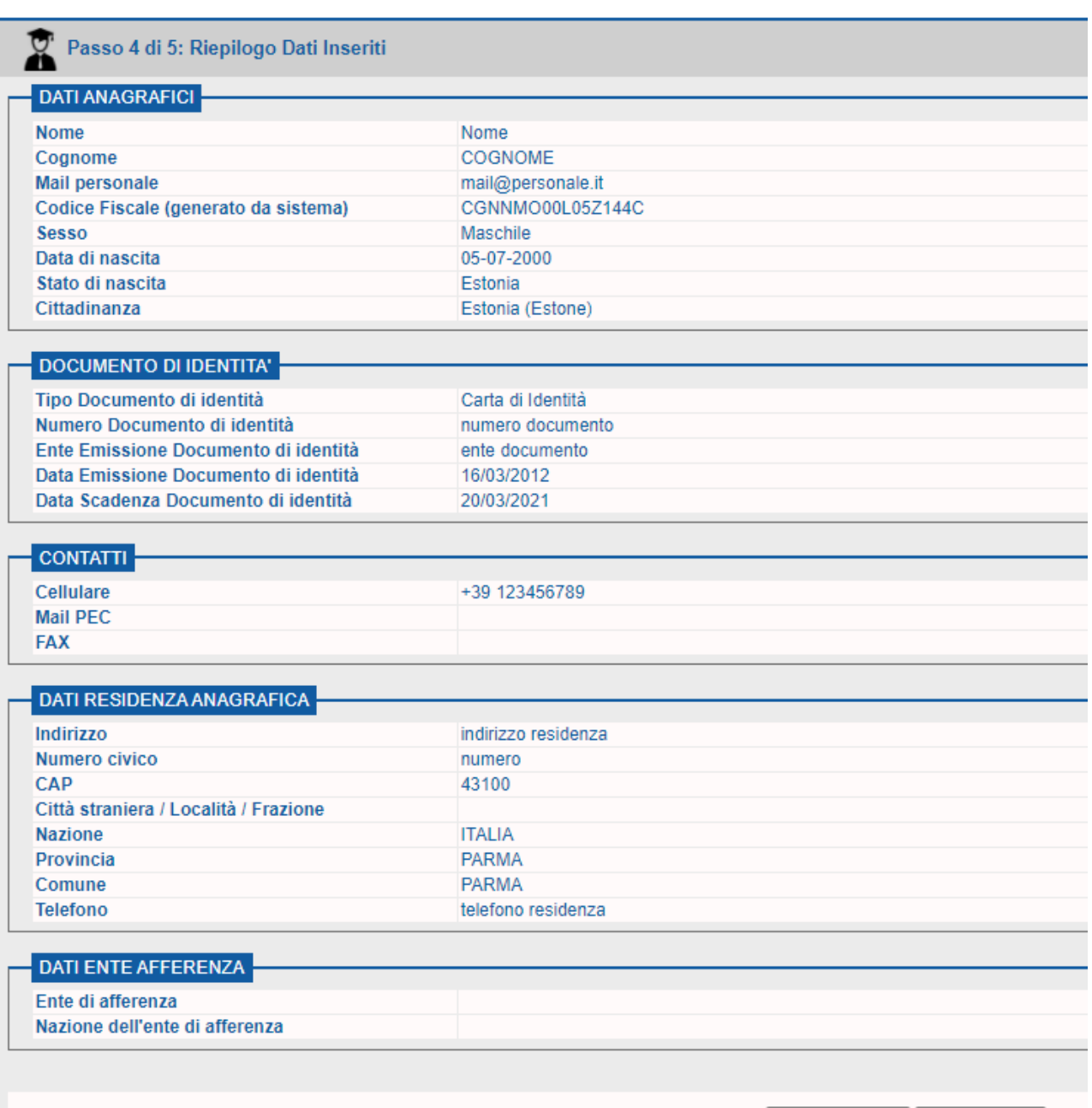

Conferma i Dati | Modifica i Dati

Il sistema ti rilascerà lo username temporaneo e il codice di attivazione password. Tali credenziali potranno essere necessaria per l'accesso Ad alcuni servizi per i quali non è utilizzabile SPID. Ti consigliamo quindi di procedere all'attivazione.

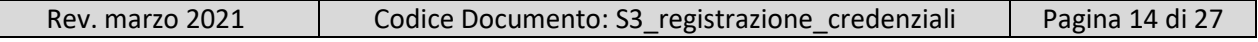

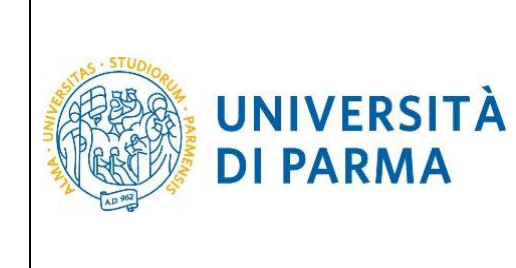

# <span id="page-14-0"></span>**4. Attivazione delle credenziali**

Per attivare le credenziali di accesso devi collegarti al seguente indirizzo: <https://www.idem.unipr.it/start/attivapwd>

Nei campi **Username** e **Codice attivazione password** dovrai digitare rispettivamente l'**Utente Temporaneo** e il **Codice Attivazione Password**, ottenuti al termine della procedura di registrazione o di recupero password.

Contestualmente dovrai impostare la password di accesso al sistema utilizzando i campi **Scegli la password** e **Ripeti la password**.

La password dovrà avere un minimo di 8 fino ad un massimo di 15 caratteri e contenere almeno un numero o un carattere fra questi !\$%&/(),. .

Dopo aver inserito i dati richiesti, clicca **Procedi**.

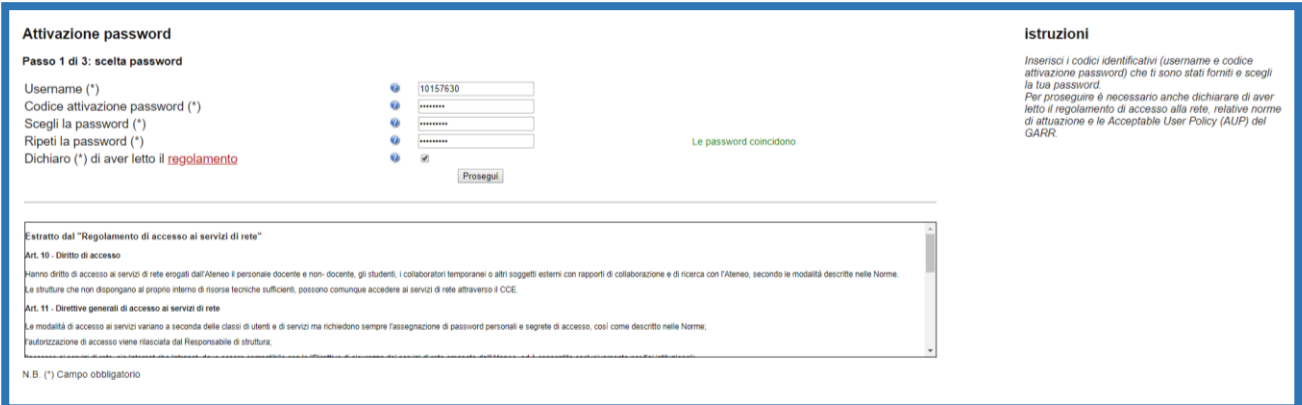

Nella pagina successiva ti verranno richiesti ulteriori dati, che saranno utilizzati in futuro per il recupero automatico delle credenziali in caso di smarrimento. Dopo aver inserito i dati richiesti, clicca **Prosegui**.

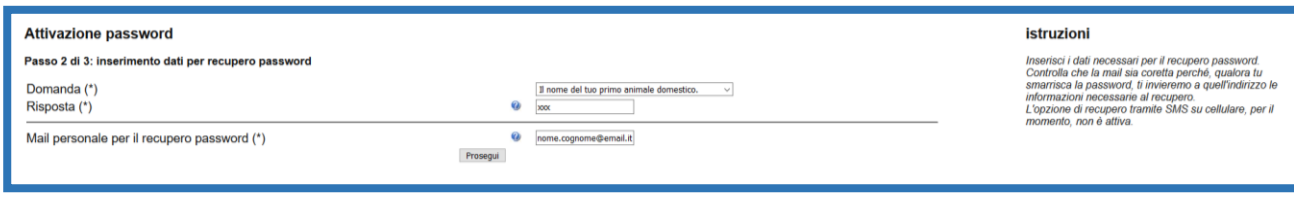

Ti verranno attivate le credenziali e ti sarà mostrata la seguente pagina di riepilogo.

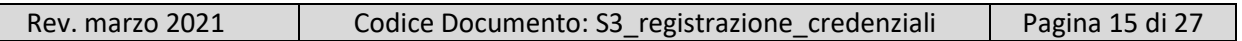

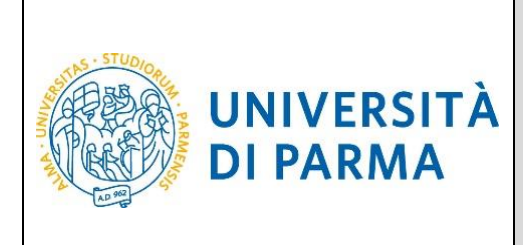

Attivazione password Passo 3 di 3: riepilogo dati inseriti La tua password è stata attivata. Ti abbiamo inviato una conferma all'indirizzo mail personale este sono le informazioni che hai inserito per l'eventuale recupero in caso di smarrim ● Risposta: xxx<br>● Mail personale: nome.cognome@email.it Se desideri modificare queste informazioni, accedi per modificarle Accesso ai servizi Con lo username 10157630 e la password appena impostato puoi accedere ai servizi dell'Ateneo, ad esempio · Servizi di segreteria studenti (ESSE3)

istruzioni Hai scelto la tua password che è stata correttamente<br>attivata. Sono stati memorizzati i dati per l'eventuale<br>recupero di password dimenticata.

Da questo momento, potrai accedere alle funzioni del sistema.

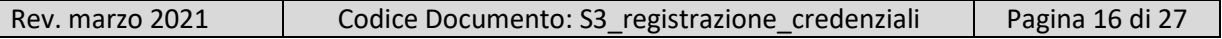

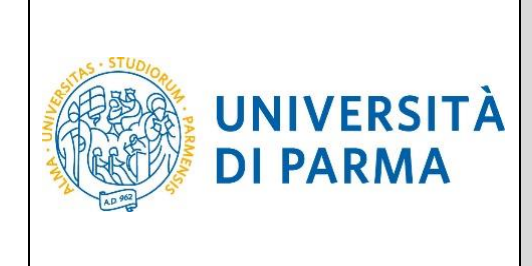

#### <span id="page-16-0"></span>**5. Recupero username**

Lo username può essere recuperato all'indirizzo: <https://www.idem.unipr.it/start/recuser>

Per recuperare il tuo username devi fornire i seguenti dati:

- **Codice fiscale**
- **Nome**
- **Cognome**
- **Mail personale**

Dopo aver inserito i dati richiesti, premi **Prosegui.**

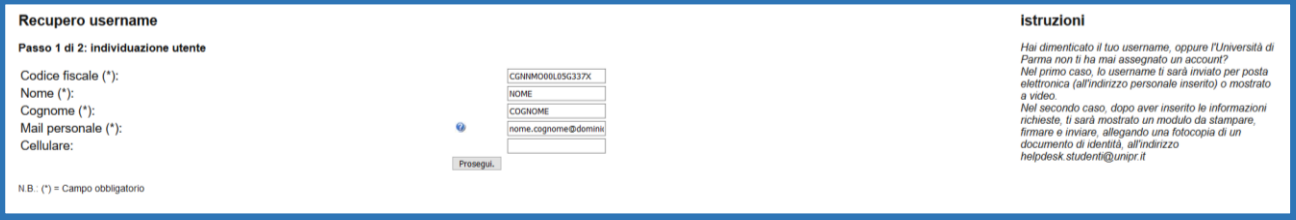

Il comportamento del sistema dipende dalla tua situazione.

#### <span id="page-16-1"></span>**Ex studenti che non hanno mai avuto un account**

La procedura serve per generare un account a partire dai tuoi dati presenti nel sistema di segreteria studenti ESSE3.

#### **Recupero username**

#### Passo 2 di 2: modulo da stampare e inviare firmato

#### Richiesta numero: 321

Il sottoscritto CGNNMO00L05G337X Nome COGNOME chiede la creazione di un account temporaneo necessario per ESSE3. I dati che mi saranno assegnati saranno:

- username: 10104297
- codice attivazione password: dn2631vk

Allego una foto di un documento di identità.

. 15/03/2021

Firma: Nome Cognome

Richiesta numero: 321

#### istruzioni

Stampa questa pagina e mandala in allegato all'indirizzo helpdesk.studenti@unipr.it, insieme alla foto di un tuo documento di identità. Entro due giorni lavorativi dalla ricezione del modulo, la tua richiesta sarà soddisfatta e non ci saranno ulteriori comunicazioni. In caso emergessero dei problemi, ti contatteremo.

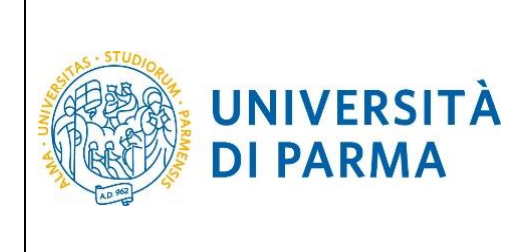

#### <span id="page-17-0"></span>**Persone che non hanno indicato una mail personale**

La procedura ti mostrerà a video le informazioni relative al tuo username.

#### Recupero username

Passo 2 di 2: riepilogo informazioni

Lo username associato al codice fiscale inserito, CGNNMO96A41G337L, è il seguente: 10104297

istruzioni

Poichè non abbiamo un tuo indirizzo mail personale, ti mostriamo il tuo username.

#### <span id="page-17-1"></span>**Persone che hanno indicato una mail personale**

Se, invece, hai effettuato la procedura di attivazione almeno una volta, lo username ti verrà inviato al tuo indirizzo email personale, come mostrato nella schermata seguente.

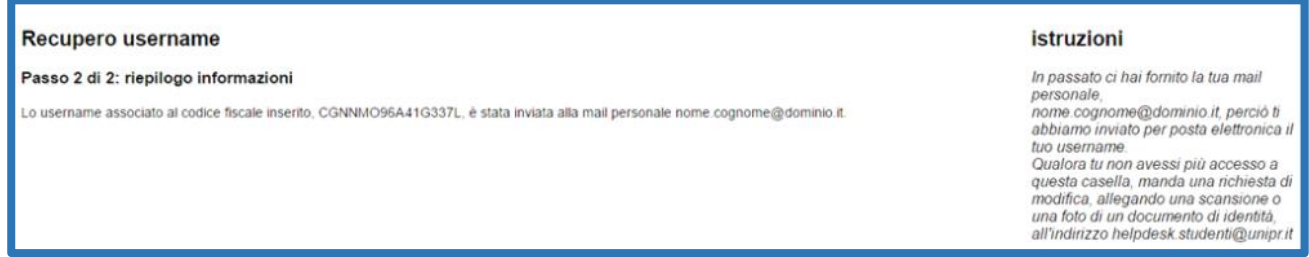

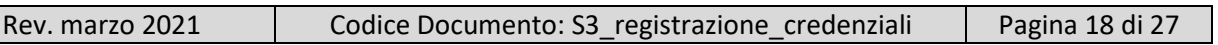

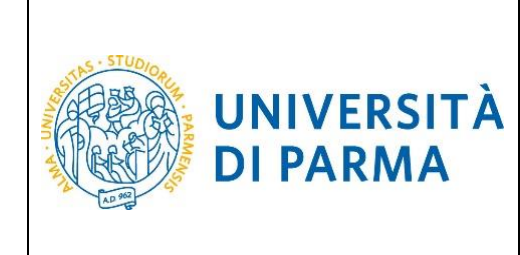

#### <span id="page-18-0"></span>**6. Recupero password**

Se hai dimenticato la password, puoi richiedere di impostarne una nuova mediante la funzione automatica **Recupera password smarrita** disponibile all'indirizzo: <https://www.idem.unipr.it/start/recuperapwd>

Più precisamente, la procedura invierà al tuo indirizzo email personale un nuovo codice di attivazione, che potrai usare per impostare la nuova password.

Per potere procedere autonomamente al recupero della tua password devi:

- conoscere il tuo username (es. [nome.cognome@studenti.unipr.it](mailto:nome.cognome@studenti.unipr.it) oppure un codice numerico a 8 cifre);
- avere effettuato, in precedenza, l'attivazione delle proprie credenziali (come specificato nel capitolo **4. Attivazione delle credenziali**) e impostato le informazioni per il recupero automatico della password (domanda per il recupero password e relativa risposta).

Se non conosci il tuo username, segui le istruzioni riportate nel capitolo **5. Recupero username.**

#### **ATTENZIONE:**

Non puoi utilizzare la funzione automatica di recupero password quando:

- non hai mai attivato le tue credenziali (ovvero non hai mai impostato la tua password con il codice di attivazione password come specificato al capitolo **4. Attivazione delle credenziali**);
- hai impostato la password ma non ricordi la risposta alla domanda di recupero password;
- non hai più accesso all'indirizzo email personale da te impostato per il recupero password.

Per i casi sopradescritti, devi utilizzare la procedura di recupero manuale password (che richiede l'intervento di un operatore del servizio help desk) descritta al **capitolo 7. Recupero manuale password**.

Inserisci il tuo username nel campo **Username** e premi **Prosegui**.

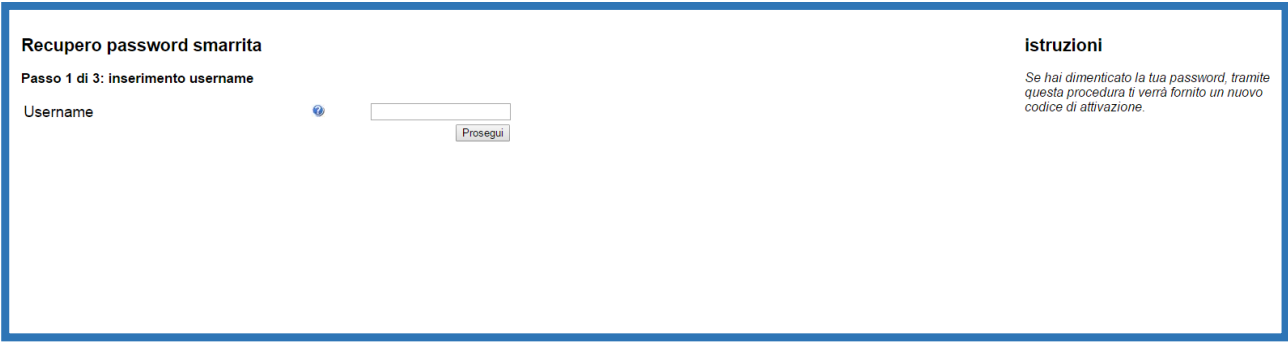

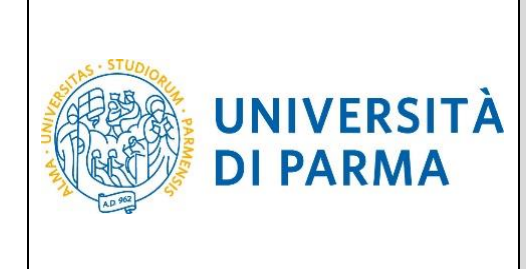

Inserisci la **risposta alla domanda** per il recupero della password e premi **Prosegui**.

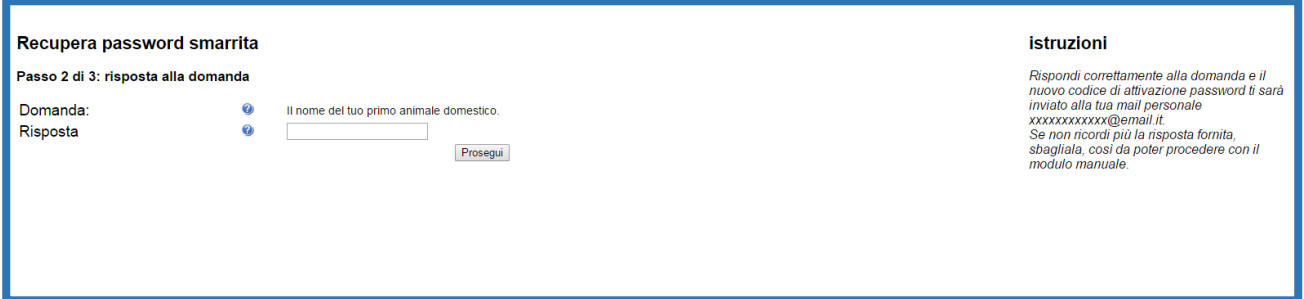

Il nuovo codice di attivazione password è stato inviato al tuo indirizzo email personale. A questo punto puoi procedere all'impostazione della nuova password seguendo le istruzioni descritte nel capitolo **4. Attivazione delle credenziali**.

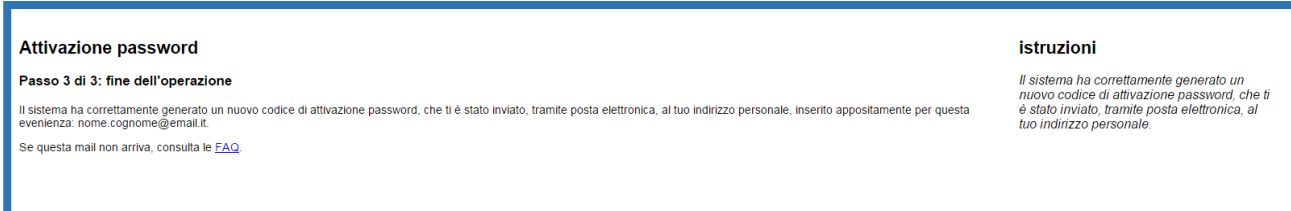

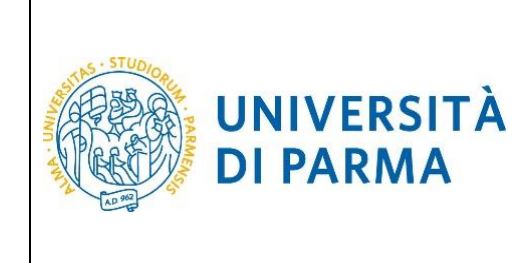

#### <span id="page-20-0"></span>**7. Recupero manuale password**

La procedura di **Recupero manuale password** consente di reimpostare la password delle tue credenziali di accesso mediante l'intervento di un operatore del servizio help desk studenti.

Devi utilizzarla solo quando non puoi usare la procedura automatica **Recupera password** descritta nel capitolo precedente, ovvero quando:

- non hai mai attivato le tue credenziali (ovvero non hai mai impostato la tua password con il codice di attivazione password come specificato al capitolo **Errore. L'origine riferimento non è stata trovata.**);
- hai impostato la password, ma non ricordi la risposta alla domanda di recupero password;
- non hai più accesso all'indirizzo email personale da te impostato per il recupero password.

Esegui la procedura **Recupera password** disponibile all'indirizzo:

<https://www.idem.unipr.it/start/recuperapwd>

Inserisci il tuo **username** come richiesto dalla seguente schermata e premi **Prosegui**.

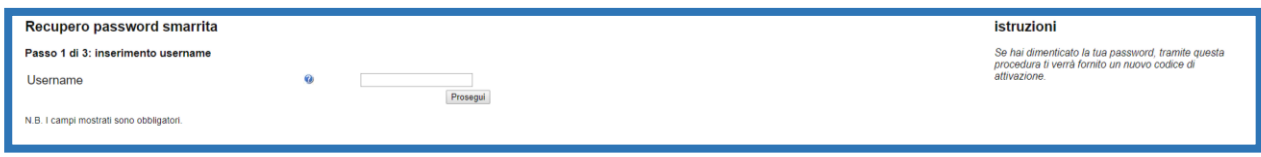

#### Inserisci il tuo codice fiscale e premi **Prosegui**.

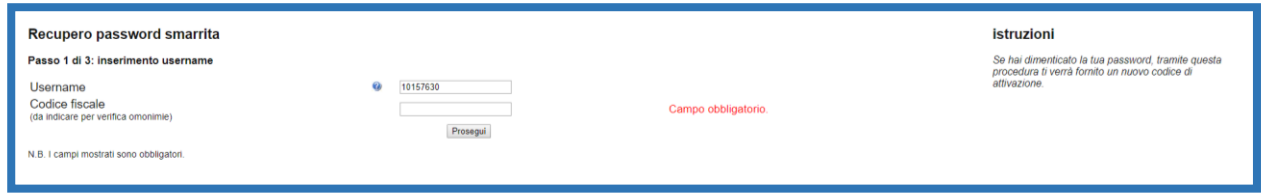

La seguente maschera ti verrà proposta solo se avevi impostato in precedenza le informazioni per il recupero automatico della password (domanda per il recupero password e relativa risposta). Rispondi in maniera errata e premi **Prosegui**.

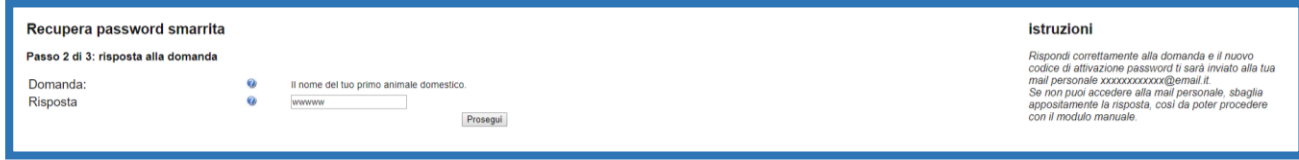

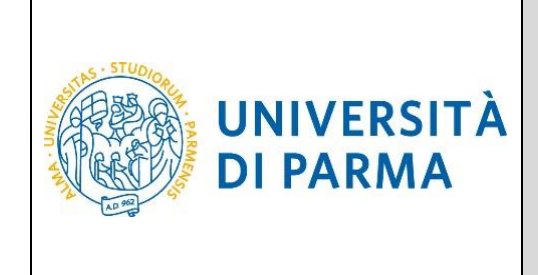

Clicca sul link **Modulo manuale**, imposta le informazioni per il recupero password che potrai usare per il prossimo recupero password e clicca **Prosegui**.

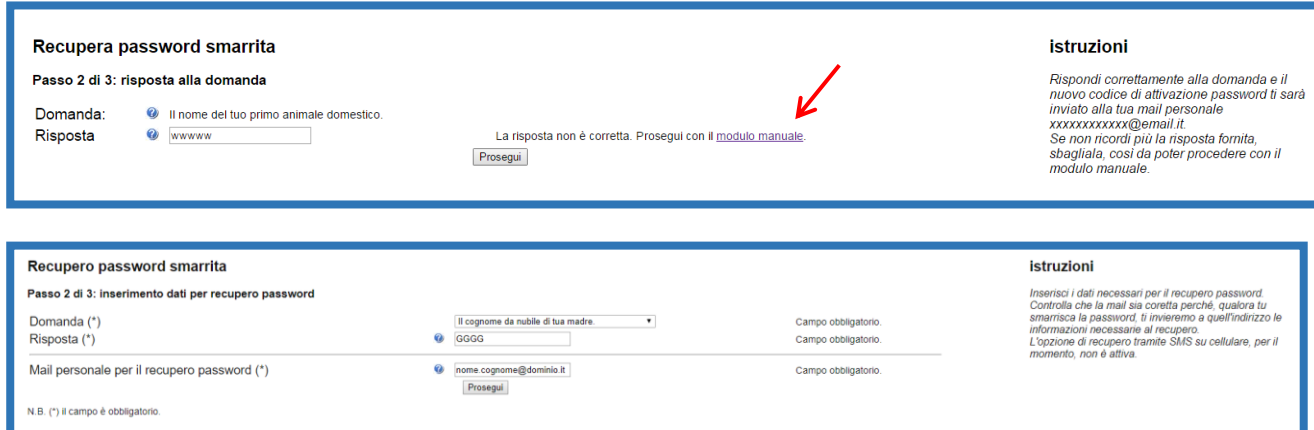

Verrà visualizzato un modulo da stampare e firmare analogo a quello mostrato nella figura seguente, che dovrai inviare per posta elettronica all'indirizzo [helpdesk.studenti@unipr.it](mailto:helpdesk.studenti@unipr.it) insieme alla scansione digitale di un tuo documento di identità.

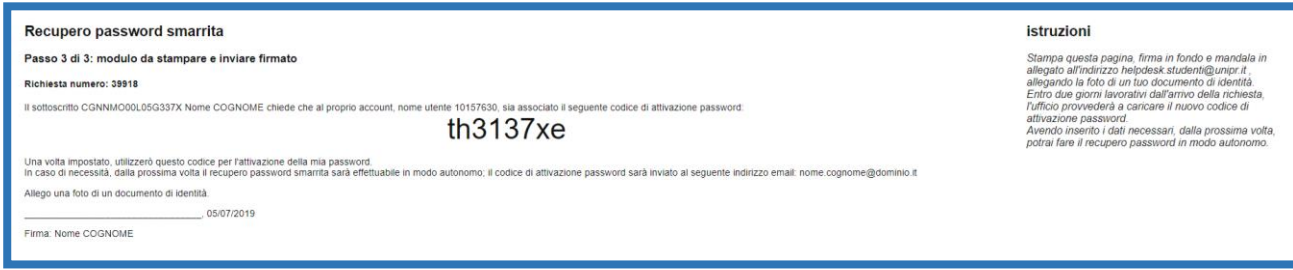

A questo punto, un operatore dell'help desk provvederà a processare la tua richiesta nel più breve tempo possibile associando il codice di attivazione password contenuto nel modulo (nell'esempio: th3137xe) al tuo username. Al completamento di questa operazione, riceverai una email automatica al tuo indirizzo personale che ti informerà della possibilità di procedere all'impostazione della nuova password utilizzando tale codice di attivazione.

Potrai quindi procedere all'impostazione della nuova password seguendo le istruzioni descritte nel capitolo **4. Attivazione delle credenziali**Errore. L'origine riferimento non è stata trovata..

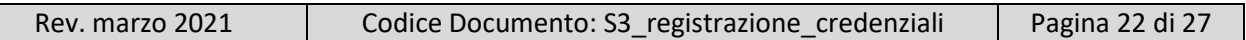

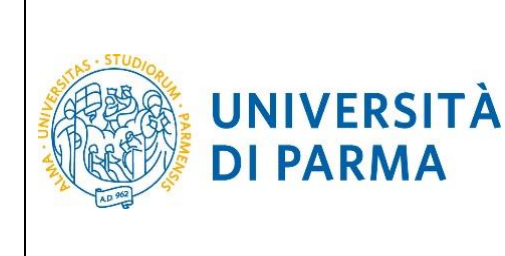

# <span id="page-22-0"></span>**8. Autocensimento dei propri dati in ESSE3**

Gli utenti che si sono già registrati in passato presso l'Ateneo di Parma ovvero che posseggono già credenziali di Ateneo ma che non accedono con un profilo studente in ESSE3 (dipendenti, docenti, ospiti…), per poter effettuare una immatricolazione o una iscrizione ad un concorso devono eseguire una procedura che consentirà loro di accedere ad Esse3 con un profilo "studente".

La procedura è disponibile al link

#### [https://www.idem.unipr.it/secure/self\\_anaper](https://www.idem.unipr.it/secure/self_anaper)

Se i tuoi dati personali necessari non sono salvati in alcun archivio dell'Ateneo ti saranno presentate tutte le seguenti sezioni da compilare.

#### Registrazione dati personali in ESSE3 come studente

Dati mancanti

Mancano dei dati nei nostri sistemi per poterti censire

#### Per poter accedere a ESSE3 come studente, occorre inserire i tuoi dati personali in quel sistema

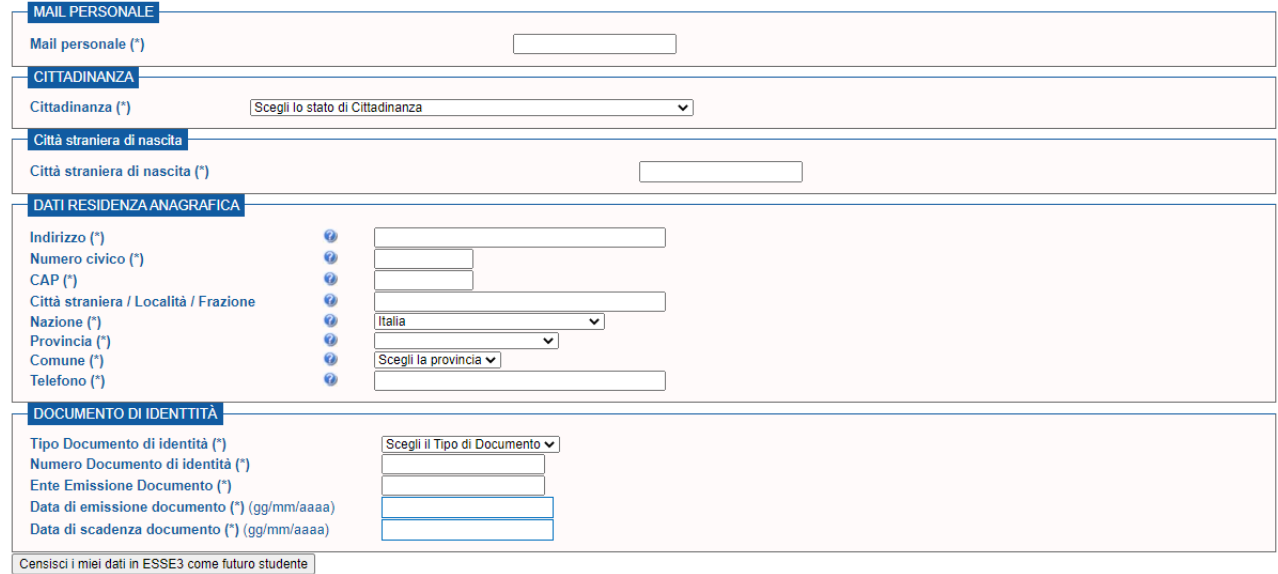

N.B. I campi contrassegnati da (\*) sono obbligatori

In caso invece l'Ateneo disponga già di alcuni di questi dati, ti saranno richiesti solo quelli mancanti.

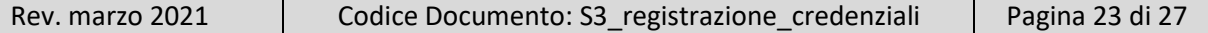

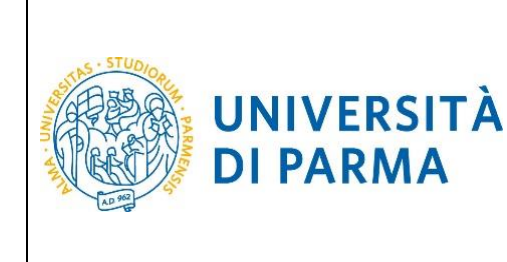

# <span id="page-23-0"></span>**9. Completamento anagrafiche studente**

Al termine della registrazione al sistema informativo universitario e dell'attivazione delle credenziali, puoi accedere al sistema di gestione della carriera studenti, ESSE3, dal link [https://unipr.esse3.cineca.it,](https://unipr.esse3.cineca.it/) scegliendo la voce *Registrati/Accedi*.

Al primo accesso ti si presenterà una pagina di *Completamento Dati Anagrafici Web*, in cui dovrai completare i dati anagrafici richiesti, facendo clic sul pulsante relativo:

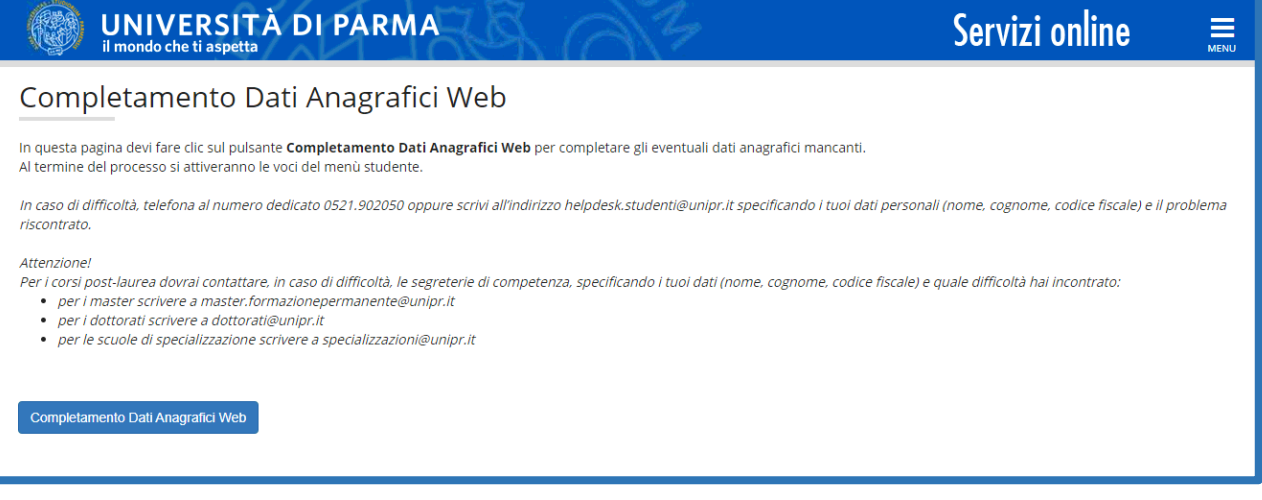

Nelle videate successive verranno evidenziati in rosso i dati mancanti rispetto a quelli già inseriti in fase di registrazione.

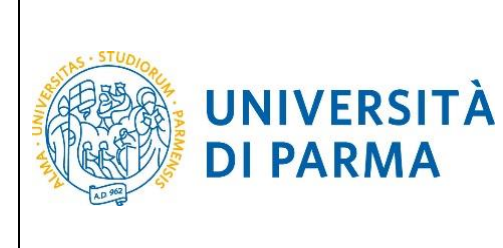

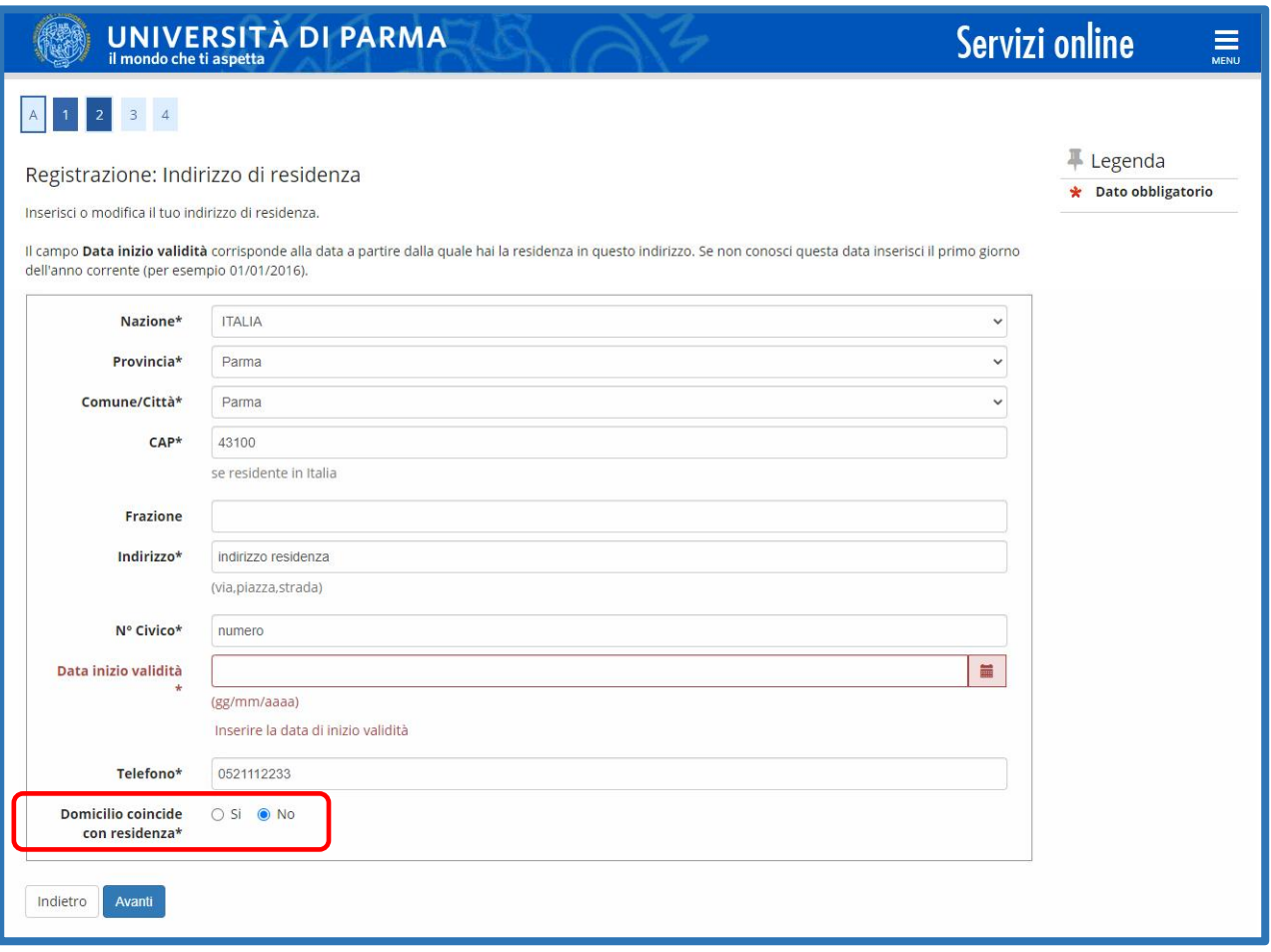

Completata la compilazione delle informazioni relative alla residenza, qualora si risponda "No" al campo cerchiato in rosso, si aprirà la pagina per l'inserimento delle informazioni relative al domicilio:

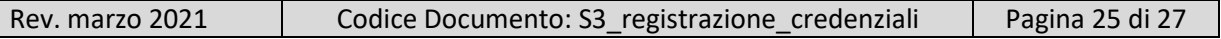

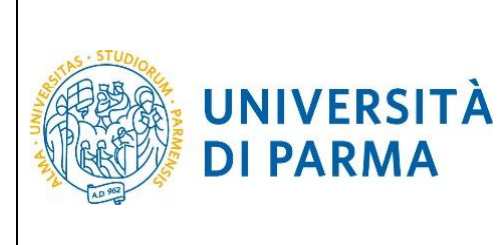

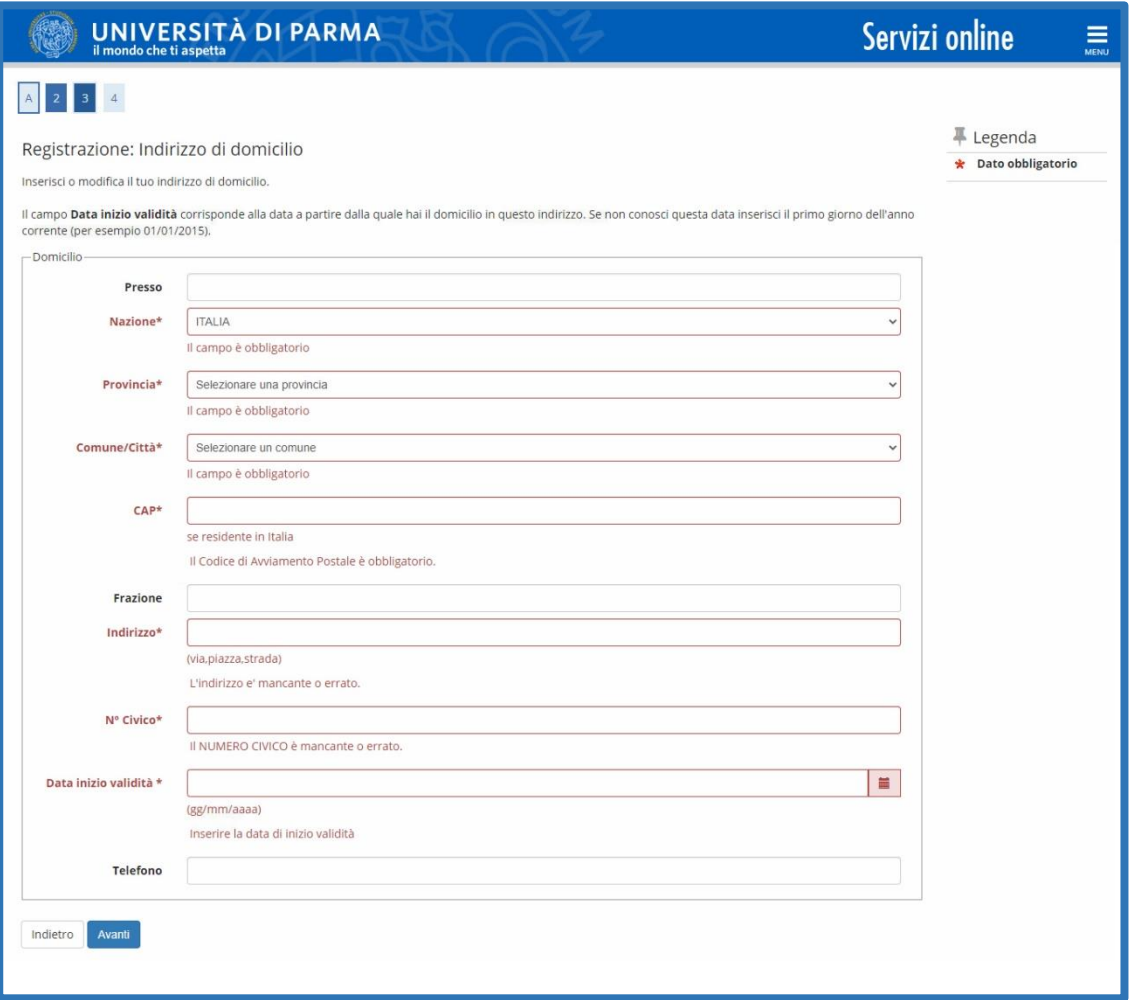

Premendo il pulsante *Avanti*, verranno richieste alcune informazioni relative ai *Contatti*:

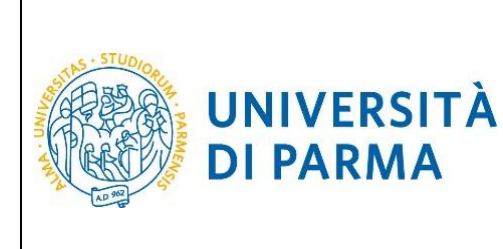

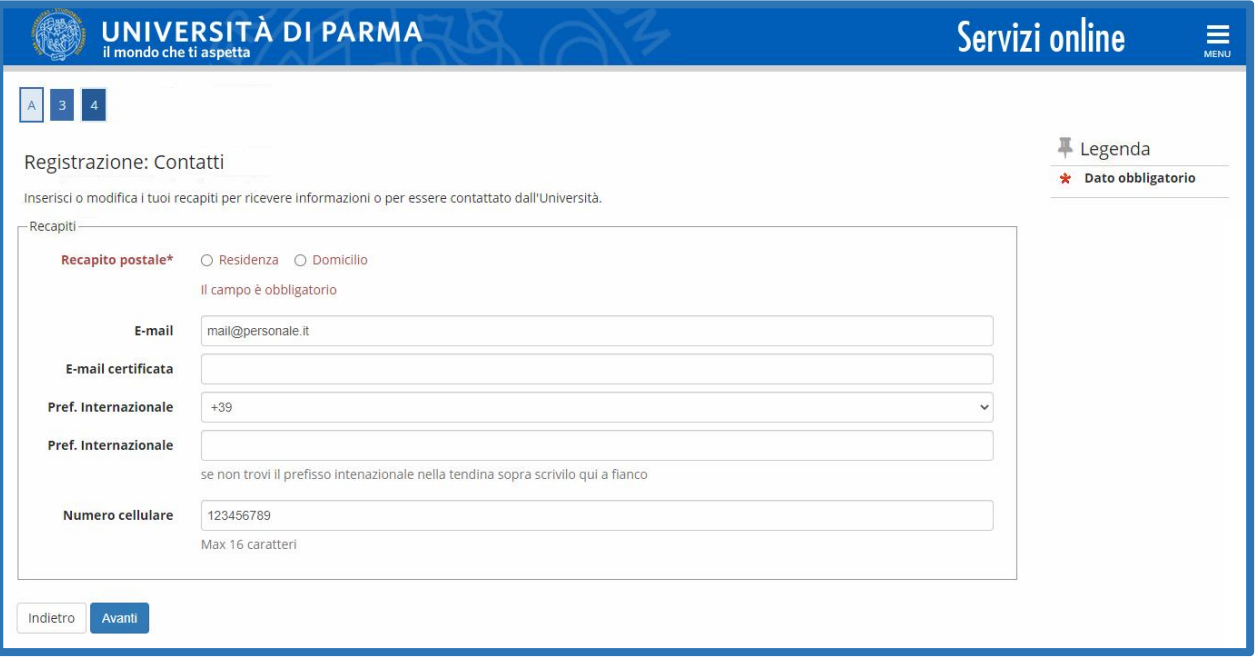

Una volta terminata la compilazione di tutti i campi, verrai reindirizzato nella home page dell'area *Registrati* e si attiveranno tutte le voci di menù relative.

Potrai sempre procedere con la modifica/correzione dei dati anagrafici facendo clic sul link modifica della pagina mostrata o facendo clic sul menù ad hamburger e scegliendo la voce *Home Anagrafica*.

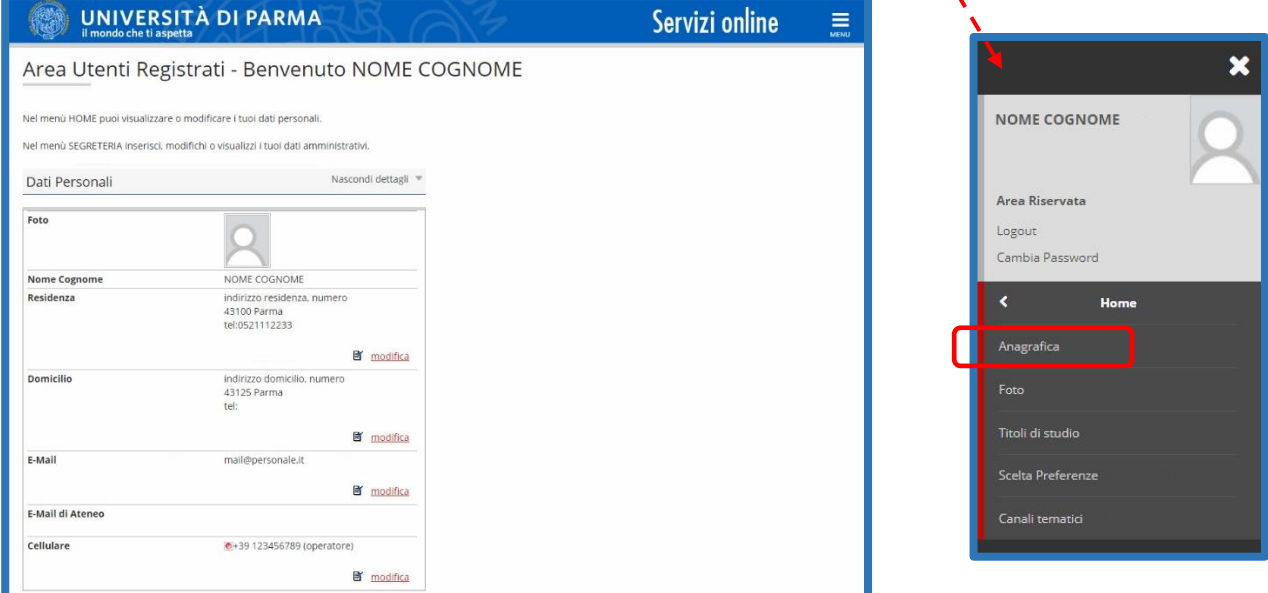